# Installation de OpenJDK 17 et d'un EDI

#### (Windows)

Version : 2.1

Ce document a pour but de vous guider dans le processus d'installation d'un environnement de développement pour Java sous Windows, à savoir :

- une version du langage,
- ainsi qu'un environnement de développement intégré («EDI») utile pour rédiger et développer le code.

Les instructions ci-dessous vous permettent d'installer Java dans une de ses récentes versions dite stables (ce que l'on appelle une «LTS» pour «Long Term Support»). La version LTS 21 n'étant disponible que courant septembre 2023, le choix par défaut s'est porté sur la LTS 17. Libre à vous d'installer la version LTS 21 à sa sortie. Plusieurs versions de Java peuvent parfaitement cohabiter sur votre machine. Ce document vous indique aussi comment installer l'EDI Eclipse que ce MOOC utilise d'ordinaire. Nous fournissons enfin des instructions pour un autre EDI, IntelliJ, qui est très populaire. Libre à vous de l'expérimenter également.

#### **Détermination de l'architecture**

Avant de commencer l'installation de l'environnement, il est très important de déterminer l'architecture de votre processeur. Pour ce faire, ouvrir une invite de commande (bouton Windows+R, puis entrez cmd) puis entrez-y la commande SET Processor. La variable PROCESSOR\_ARCHITECTURE devrait contenir 64 dans sa valeur si c'est une architecture 64bits, ou 86 s'il s'agit d'une architecture 32bits. *Souvenez-vous de cette information et restez consistants dans vos choix de versions d'installation* (TOUJOURS 64bits ou TOUJOURS 32bits). **Les sites de téléchargement pour Java ou les EDI proposent souvent automatiquement par défaut les versions qui correspondent à votre architecture**.

Merci de suivre scrupuleusement les instructions ci-dessous.

## **Installer le JDK 17 LTS**

Il est souvent plus simple et plus judicieux d'installer Java dans sa dernière version LTS disponible. Ces instructions vous indiquent donc comment installer le OpenJDK de Java, en version 17 (vous pourrez appliquer des instructions analogues à la sortie de la version 21, mais ce n'est pas une nécessité pour ce cours).

Commencer par vérifier si elle n'est pas déjà installée sur votre machine. Dans une *console windows* (bouton Windows+R, puis entrez cmd), taper :

java -version

Vous devriez obtenir quelque chose comme openjdk**17**.xxx

Si tel n'est pas le cas, il faut télécharger OpenJDK17:

Rendez-vous sur le site *[https://www.adoptium.net](https://adoptium.net)* [lien cliquable].

- 1. Cliquez sur *Latest LTS release* (vérifier au préalable que l'architecture proposée est bien celle de votre ordinateur (64 ou 32 bits)).
- 2. Une fois le téléchargement de l'installeur .msi terminé, lancez-le.
- 3. Cliquer sur *Next*
- 4. Vous pouvez changer le dossier d'installation si nécessaire en cliquant sur *Browse…*. Ensuite cliquer sur *Next*. Prenez note du dossier d'installation.
- 5. Pour finir cliquer sur *Install*. Puis *Finish*, une fois l'installation terminé.
- 6. Terminer en vérifiant que l'installation s'est bien déroulée. Dans une *console windows*, taper :

java -version

Vous devriez obtenir quelque chose comme :

```
Openjdk 17.0.8.1 2023-08-24
OpenJDK Runtime Environment Temurin-17.0.8+8 (build 17.0.8+8)
OpenJDK 64-Bit Server VM Temurin-17.0.8+8 (build 17.0.8+8, mixed mode, sharing)
```
#### **Installer Eclipse**

**Cette installation n'est pas nécessaire si vous décidez d'emblée de travailler avec IntelliJ (voir plus bas)**.

La version de Eclipse à utiliser est **Eclipse IDE 2023-06**

- 1. Aller sur la page de téléchargement de Eclipse: [https://www.eclipse.org/](https://www.eclipse.org/downloads/packages/release/2023-06/r) [downloads/packages/release/2023-06/r](https://www.eclipse.org/downloads/packages/release/2023-06/r) (lien cliquable).
- 2. Localisez la partie **Eclipse Installer 2023-06 R** et cliquez sous Download sur la version correspondant à votre architecture, typiquement sur *Windows x86\_64*.

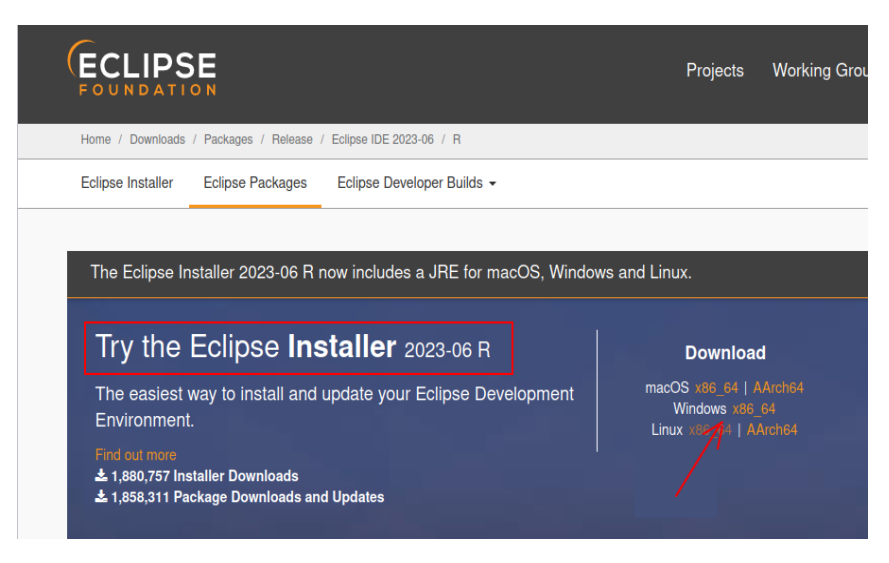

- 3. Lancez-le : une fenêtre *eclipse installer by Oomph* devrait s'ouvrir.
- 4. Sélectionnez *Eclipse IDE for java Developers*.
- 5. Le chemin **Java 17 + VM** doit pointer vers le dossier d'installation de OpenJDK 17. En principe il suffit de le garder tel que proposé par défaut. Cocher la case *create a start menu entry*, cela permettra d'ajouter *Eclipse* à vos applications.

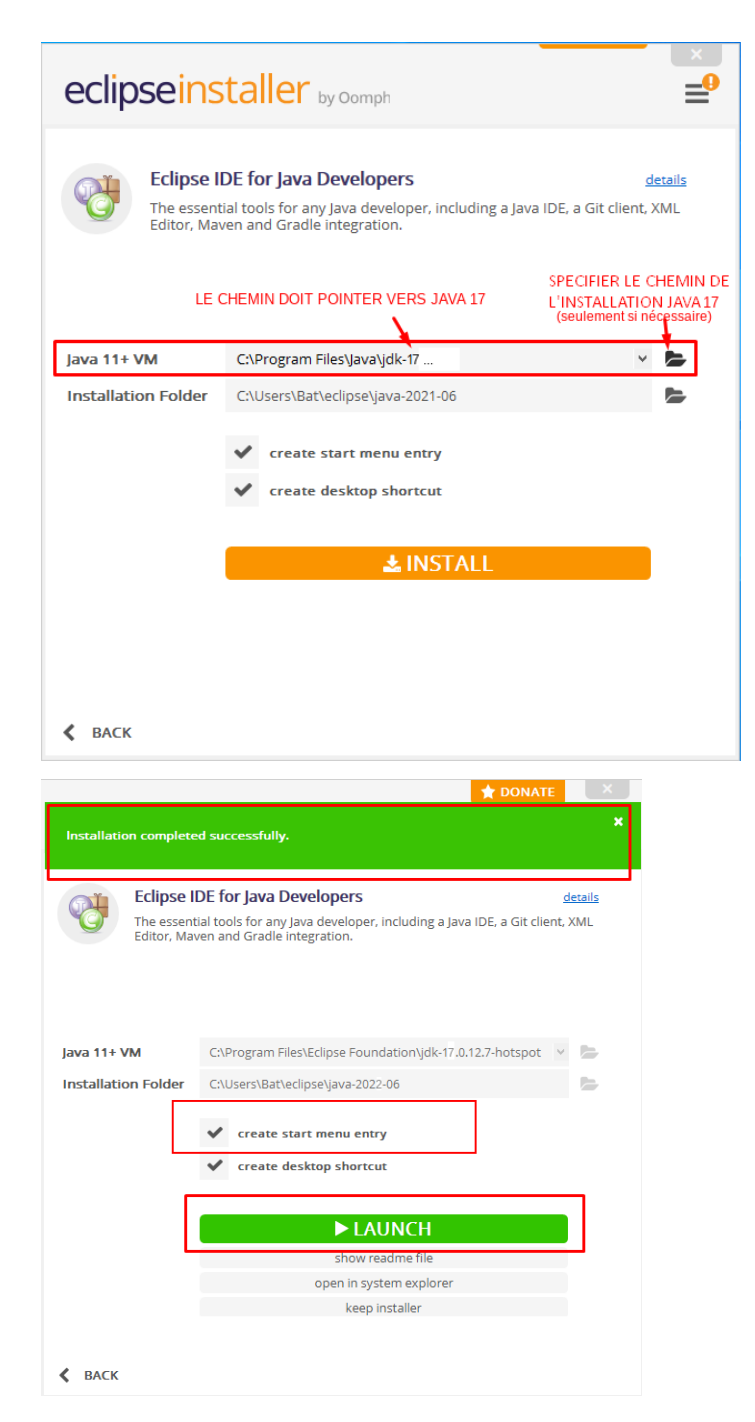

Vous pouvez maintenant démarrer *Eclipse*. Le *Workspace* représente le dossier qui contiendra tous vos projets *Eclipse*. Vous pouvez bien entendu le modifier vers un emplacement plus pratique pour vous. Au prochain lancement, *Eclipse* s'ouvrira sur le dernier workspace ouvert.

### **Installer IntelliJ**

**Cette installation n'est pas nécessaire si vous décidez d'emblée de travailler avec Eclipse (voir ci-dessus)**.

La version de *IntelliJ* à utiliser est **IntelliJ IDEA Community Edition 2023.2**.

- 1. Rendez-vous sur *[https://www.jetbrains.com/idea/download/#section=w](https://www.jetbrains.com/idea/download/#section=windows) [indows](https://www.jetbrains.com/idea/download/#section=windows)* (lien cliquable).
- 2. Appuyez sur *Download* sous la version **Community**.
- 3. Une fois le téléchargement de l'installeur **2023.2 Windows (exe)** terminé, lancez-le.
- 4. Cliquer sur *Next*.
- 5. Sélectionner le dossier d'installation si nécessaire. Cochez le shortcut pour créer un raccourci sur votre bureau si vous le souhaitez. Puis cliquer sur *Next*.
- 6. Aucune des options proposées ensuite n'est nécessaire, mais vous pouvez cocher celle que vous voulez avoir. Cliquer sur *Next*.
- 7. Cliquer sur *Install*.
- 8. Cochez *Run IntelliJ IDEA Community Edition*.
- 9. Cliquez sur *Finish*.

Vous pouvez maintenant démarrer *IntelliJ* à partir de vos applications.